# NYAIP PASS Upload

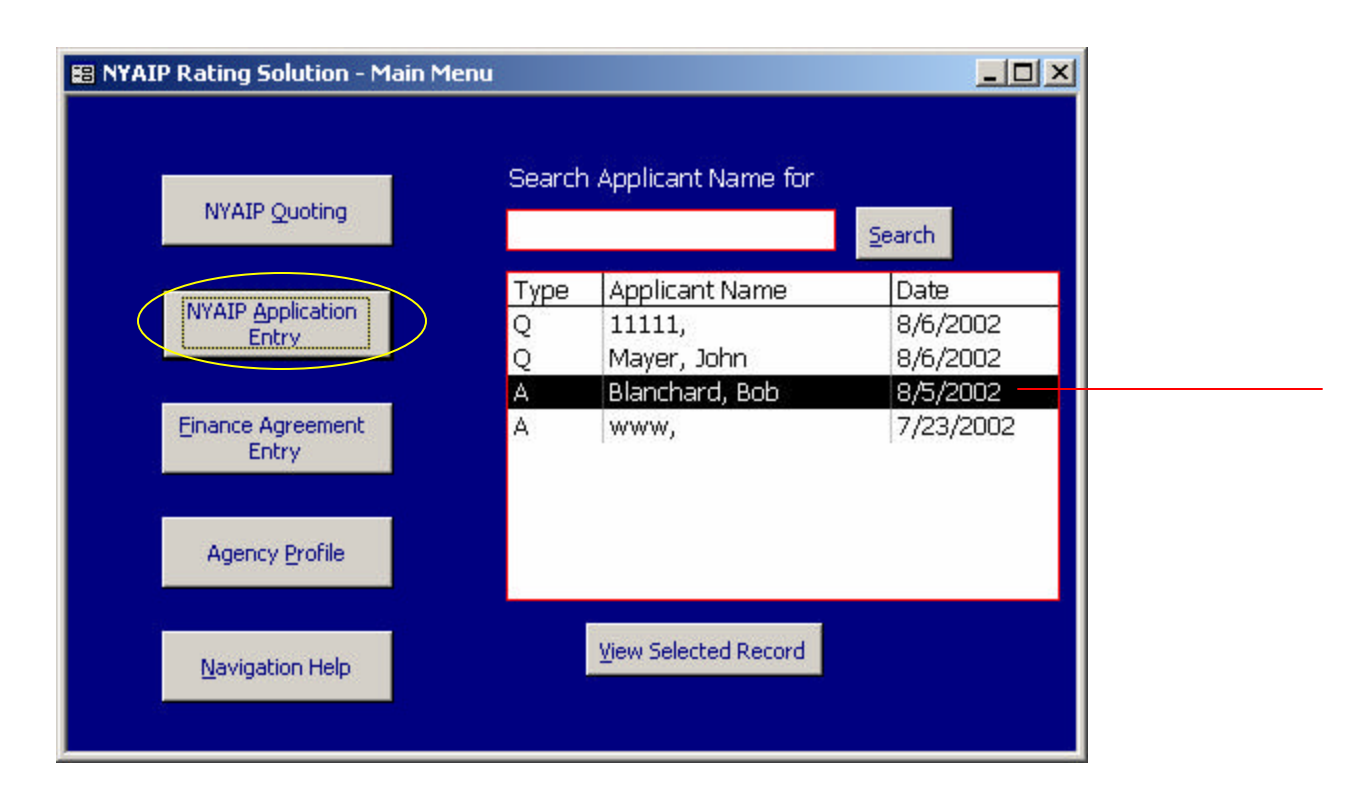

To upload an application to the PASS website, click the NYAIP Application Entry button to begin a new entry, or click an applicant by name from the list on the right.

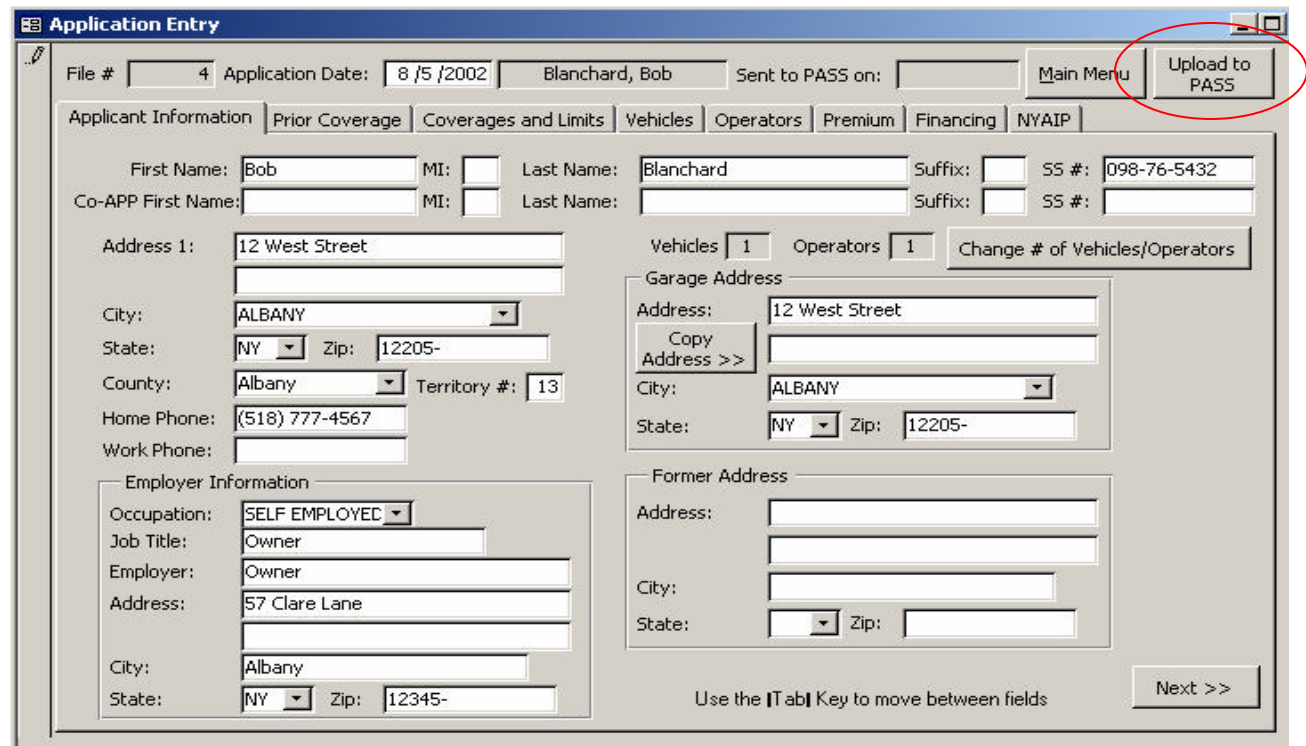

All of the required data must be entered before uploading to the PASS website. When data entry is complete, click the Upload to PASS button in the upper right corner of the Application Entry screen.

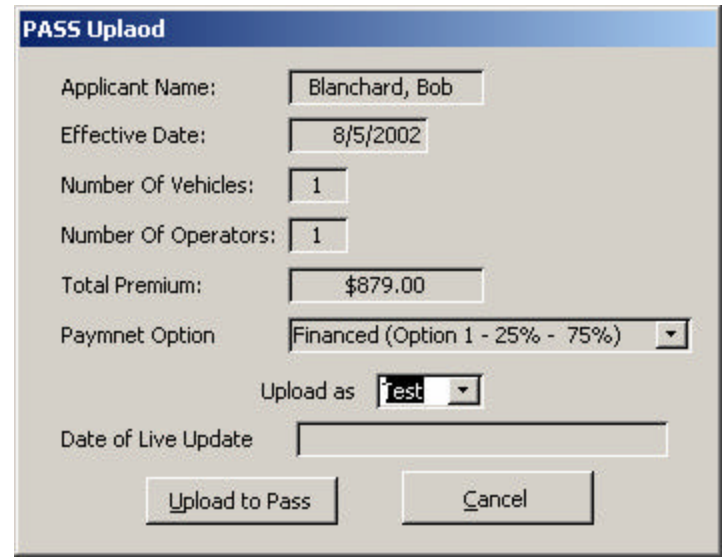

The PASS upload screen appears. Verify that the information to be uploaded is correct. If the information is not correct, an upload error will result. Cancel to return to the Application Entry screen and edit the necessary information. If the information is correct, verify that "Test" has been selected in the drop-down box, and click Upload to PASS.

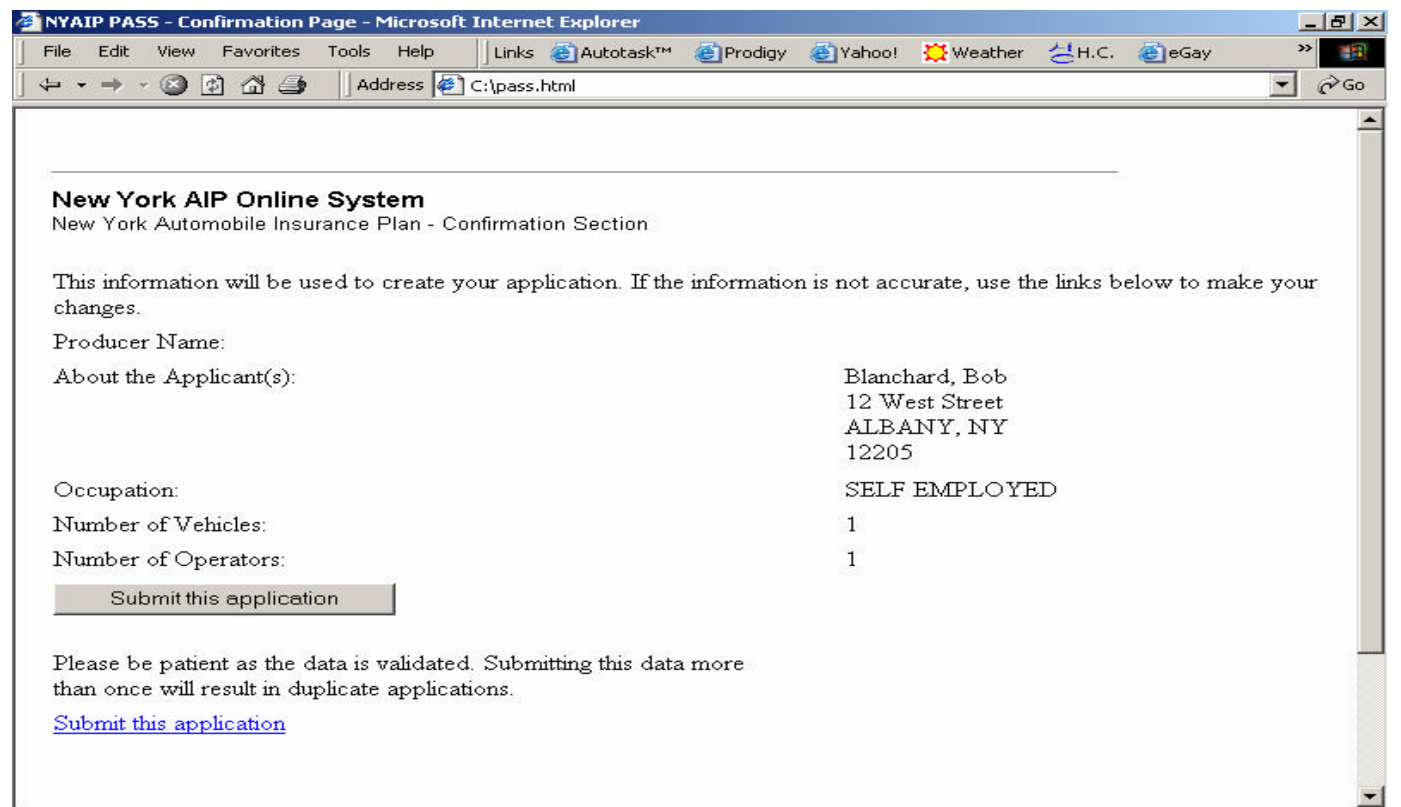

An online internet connection will be made showing the final verification page before submission. Click the Submit button to submit the information.

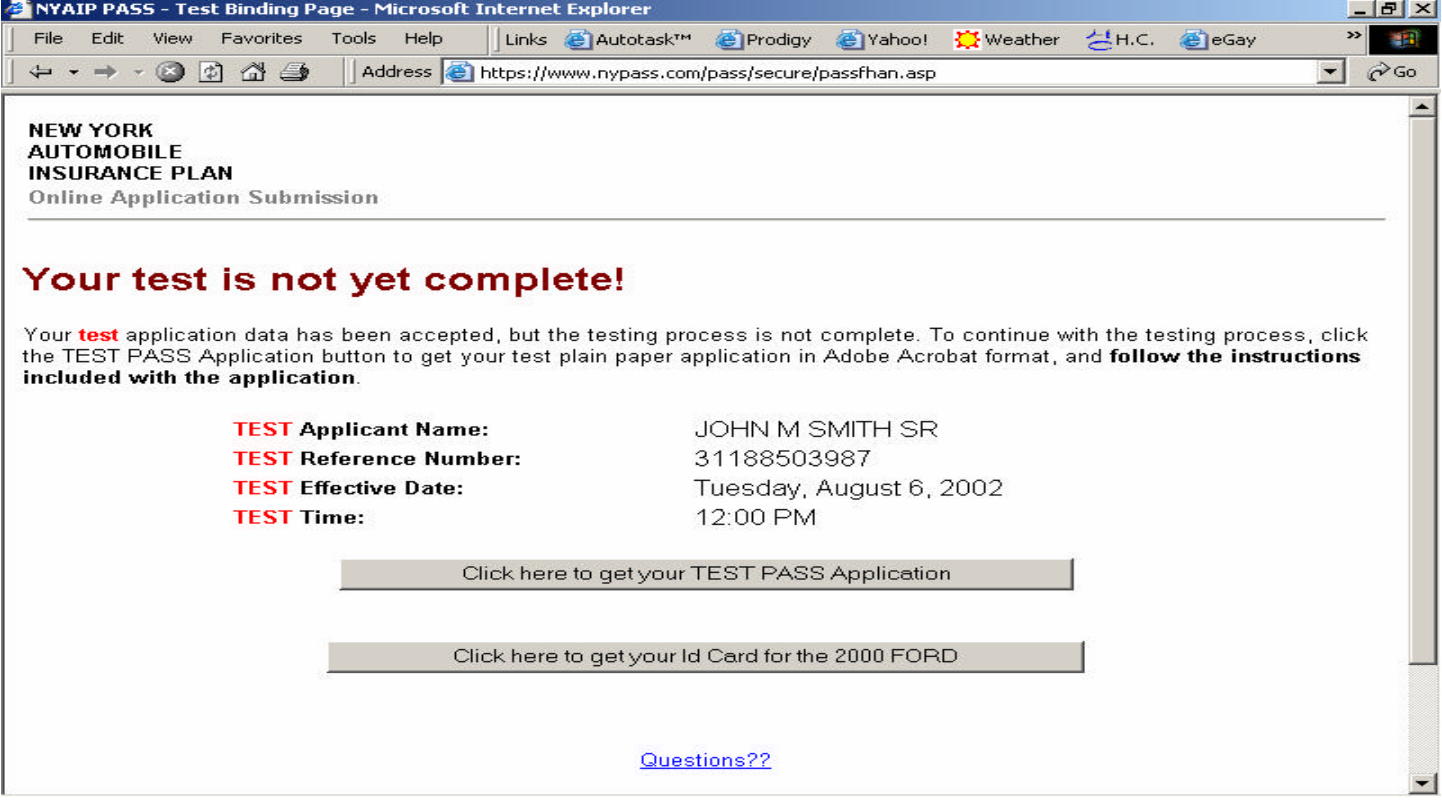

#### An example of a test submission.

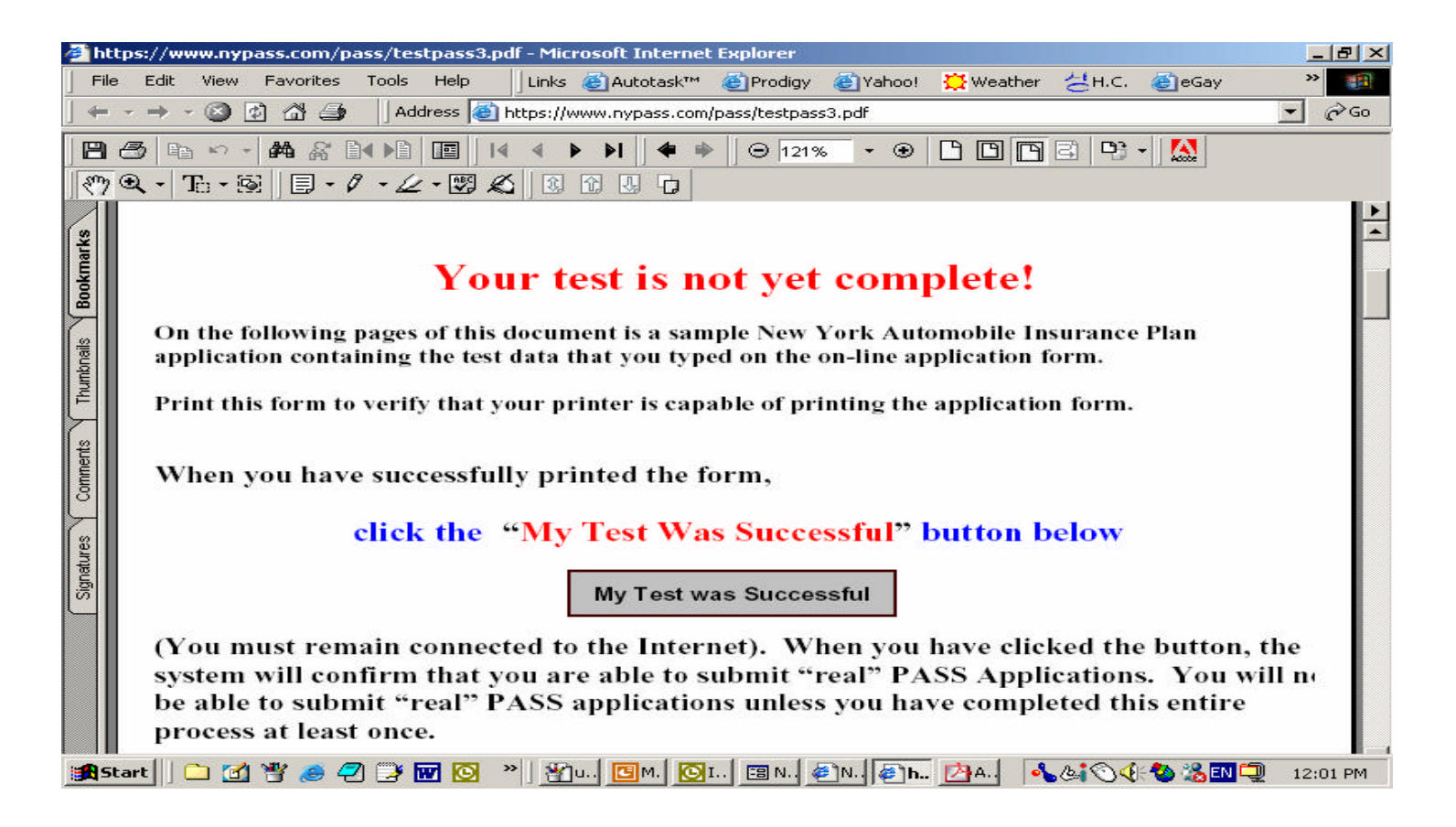

Follow the online documentation. When the test is complete, close the internet site, and return to the application to submit a "Live" PASS upload.

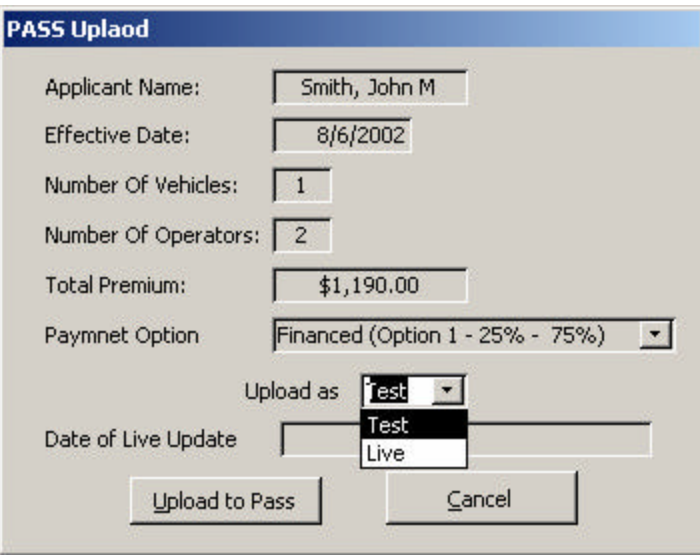

This time, click the drop-down menu and select "Live" from the list and click "Upload to PASS" again to perform a live upload to the PASS website.

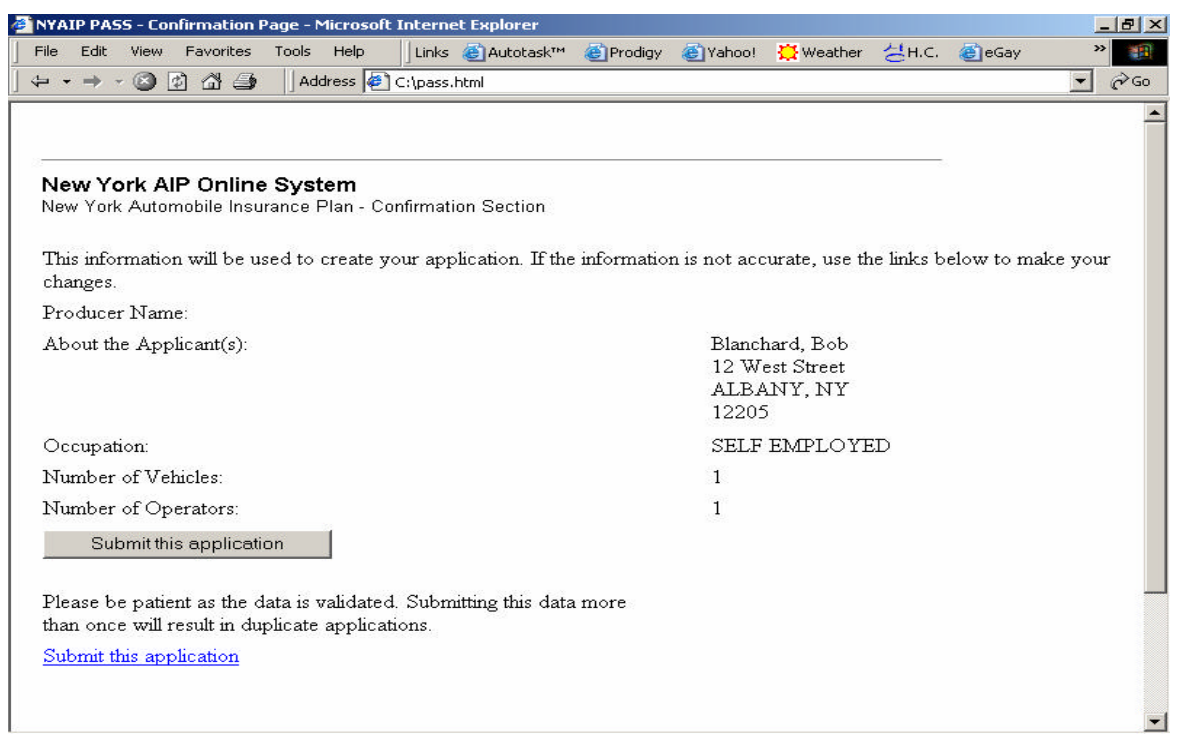

You will see this screen again. Click Submit Application to continue with the Live upload.

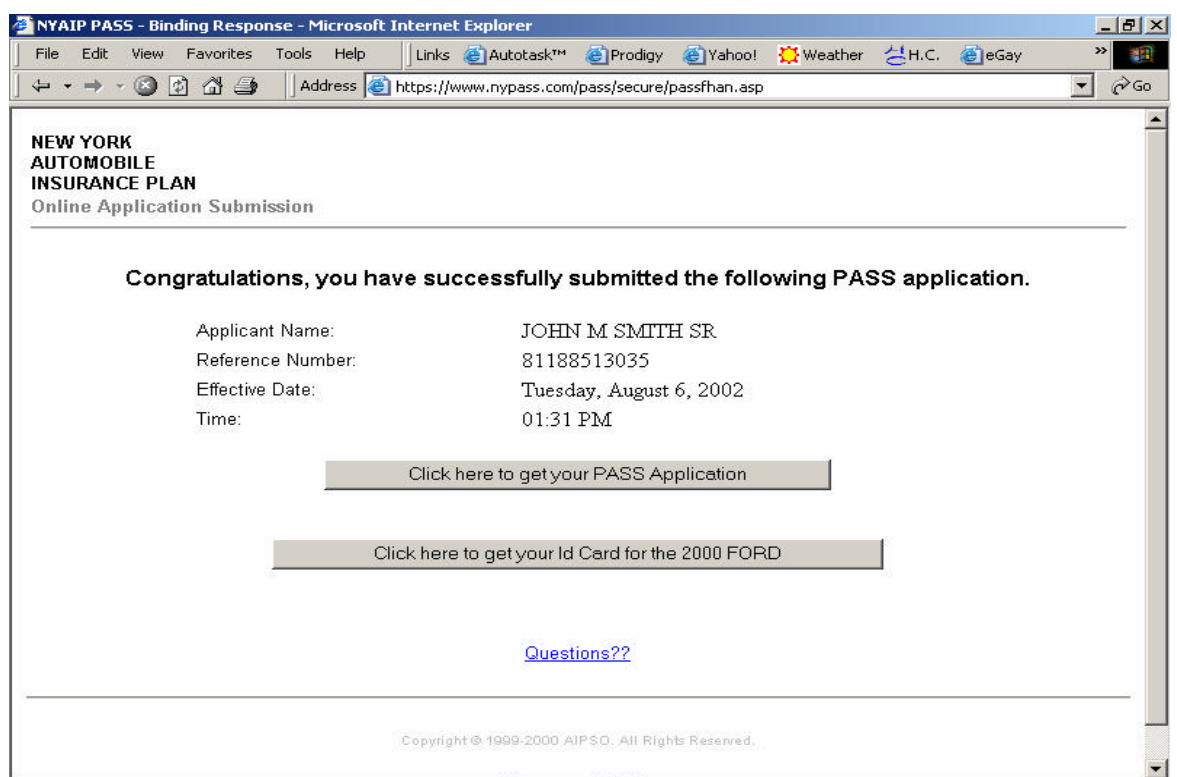

The above screen will appear when the application has been successfully submitted to the PASS website.